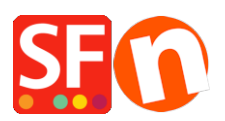

[Kennisbank](https://shopfactory.deskpro.com/nl/kb) > [Order Management](https://shopfactory.deskpro.com/nl/kb/order-management) > [Klantgegevens bestelformulier : Hoe velden bewerken](https://shopfactory.deskpro.com/nl/kb/articles/customer-details-checkout-order-form-how-to-edit-or-add-fields-6) [of toevoegen?](https://shopfactory.deskpro.com/nl/kb/articles/customer-details-checkout-order-form-how-to-edit-or-add-fields-6)

## Klantgegevens bestelformulier : Hoe velden bewerken of toevoegen?

Merliza N. - 2022-03-11 - [Order Management](https://shopfactory.deskpro.com/nl/kb/order-management)

Hoe kan ik velden bewerken / verwijderen / toevoegen die op het bestelformulier bij de kassa verschijnen en die informatie over de koper bevatten? Bijvoorbeeld als sommige van deze velden niet van toepassing zijn op mijn klanten en dus overbodig zijn.

Shopping cart Secure checkout Send order

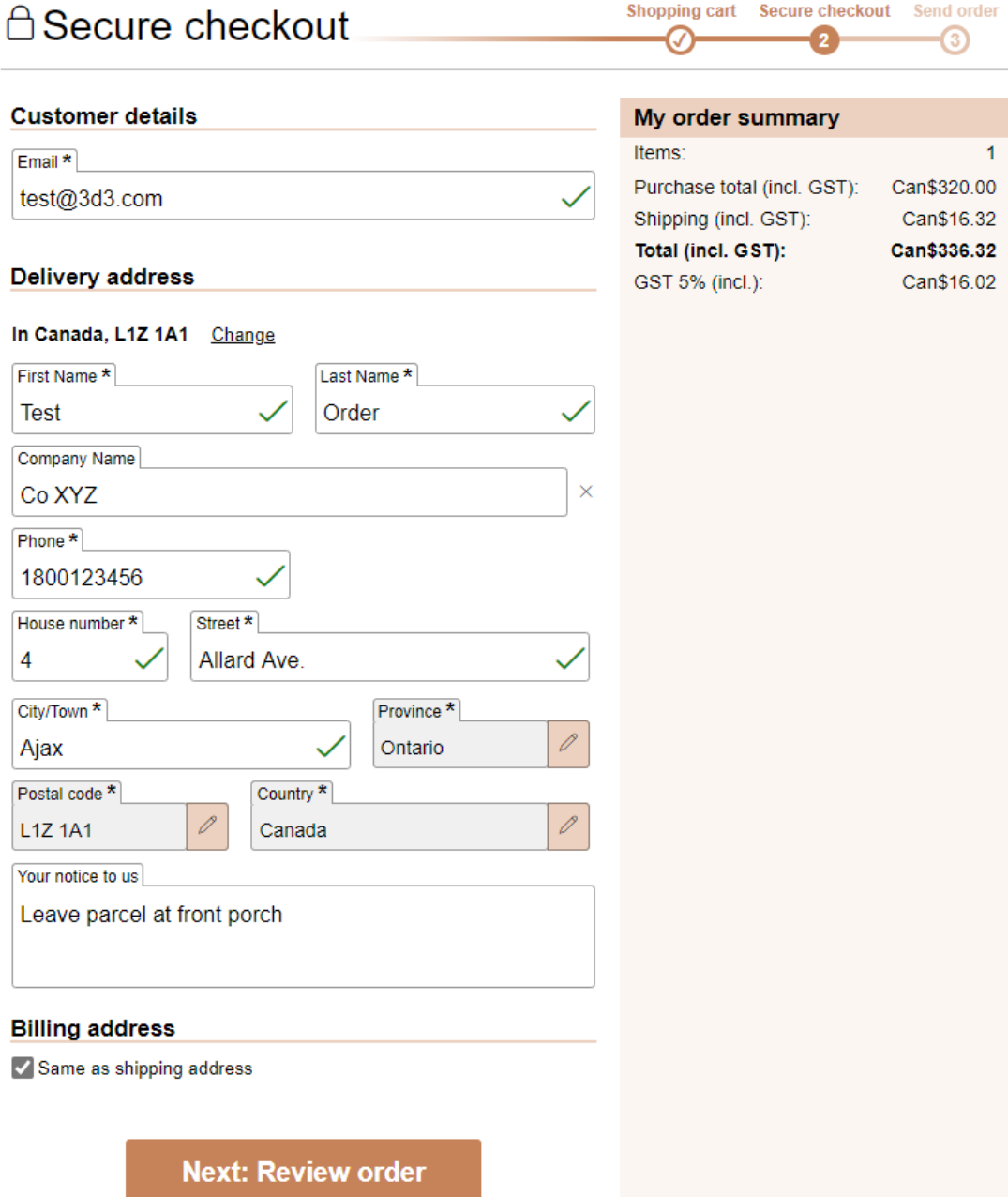

Met ShopFactory kun je eenvoudig formuliervelden toevoegen, bewerken, of uitschakelen in het klantgegevens venster.

**Belangrijk**: De standaard velden "Land" en "E-mail" mogen niet uitgeschakeld worden - je klanten moeten de Bestelbevestiging per e-mail ontvangen. Het veld Land is nodig voor realtime vervoerders om de verzendkosten te berekenen en sommige betalingsproviders verifiëren het adres van de koper, inclusief 'Land'. We raden aan de standaard ADDRESS velden te gebruiken door ze te hernoemen in plaats van zelf gedefinieerde velden toe te voegen om zeker te zijn dat je de vereiste adresgegevens krijgt. Sommige betalingsaanbieders en aanbieders van realtime verzendingen vereisen de standaard adresvelden en zullen niet werken als je de adresvelden zelf definieert.

## **Om de velden van het afrekenformulier voor klanten te bewerken**:

1. Klik op de CENTRALE vervolgkeuzelijst in de bovenste werkbalk.

2. Klik in het uitklapmenu op KLANTENDETAILS.

3. Het eerste dialoogvenster toont de velden 'Factureringsadres' en het volgende de velden 'Leveringsadres'.

4. Vink de vakjes aan voor de velden die je op de afrekenpagina wilt laten zien, of vink het veld uit om te verbergen. Of je kunt de veldnamen hernoemen/wijzigen.

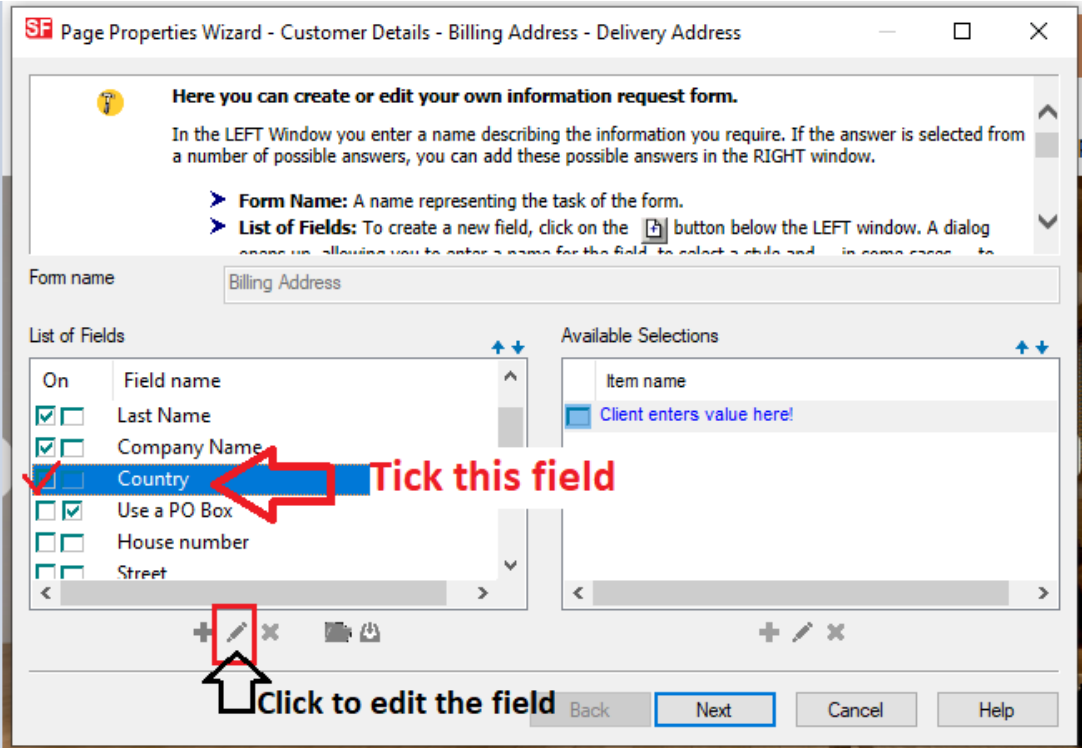

Om de naam van het veld te wijzigen, klik je op de Edit knop (Potlood-icoon) en je kunt het veld een andere naam geven.

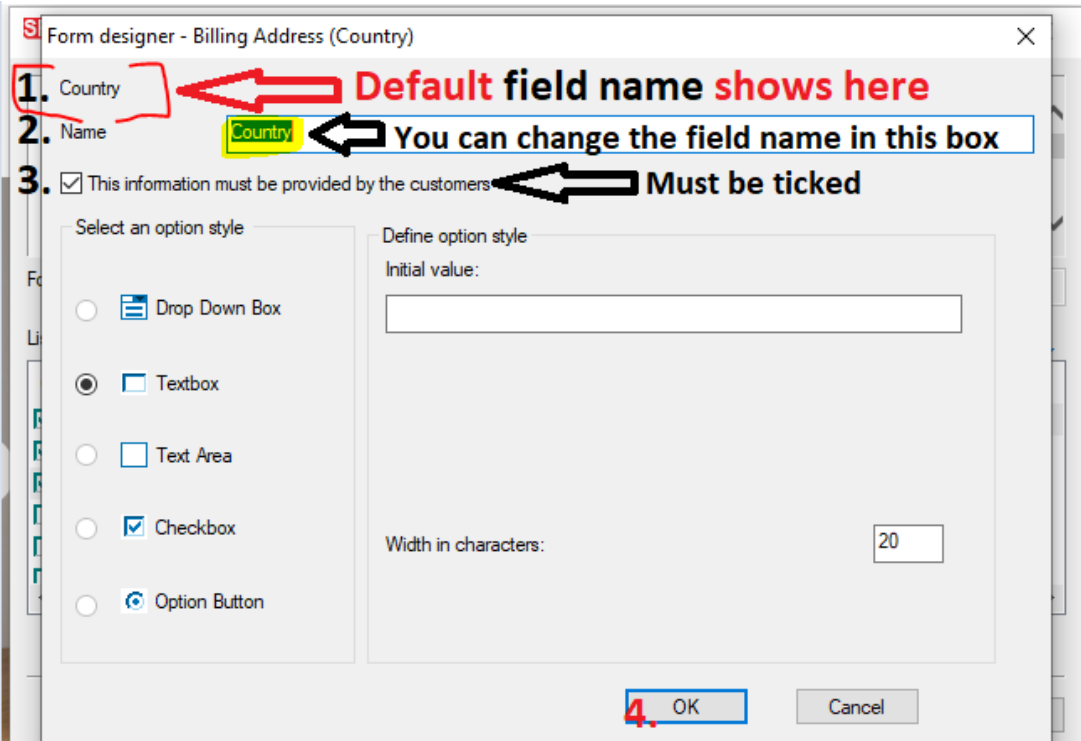

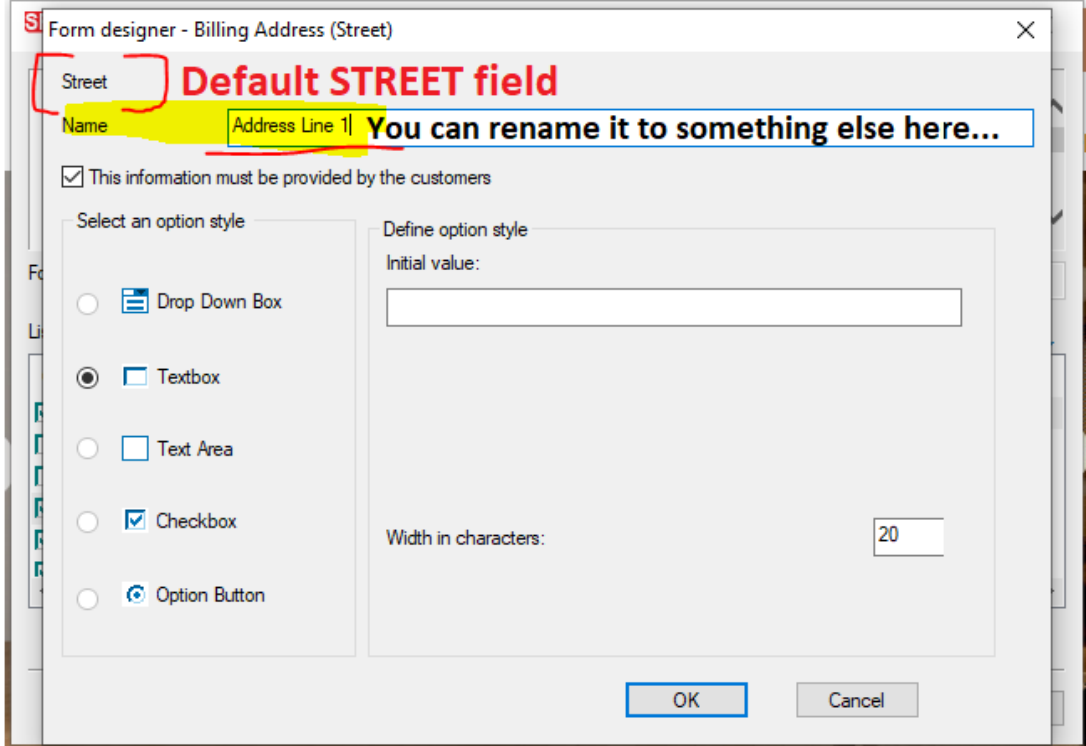

5. Je kunt ook zelf velden toevoegen door op Add knop (+ symbool) te klikken onderaan het dialoogvenster, onder de schuifbalk.

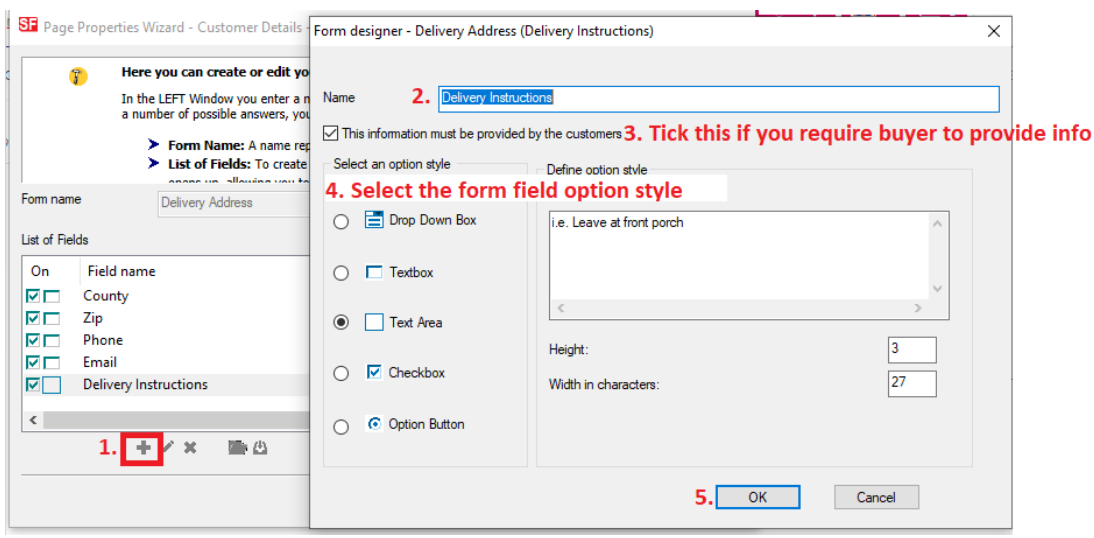

6. Klik op Volgende -> Voltooien.

7. Bewaar je winkel en bekijk hem in een externe browser. Plaats een testbestelling om te zien of afrekenen werkt.

8. Publiceer je winkel.